# **COMUNICACIÓN VÍA MODEM PLC-SCADA**

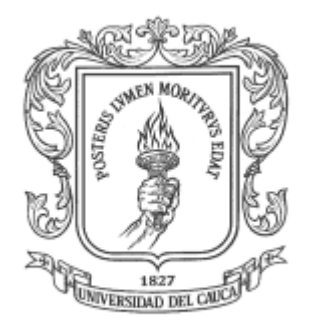

# **MIGUEL DE JESÚS JIMENO TOLEDO**

**UNIVERSIDAD DEL CAUCA FACULTAD DE INGENIERÍA ELECTRÓNICA Y TELECOMUNICACIONES D.E.I.C. POPAYÁN 2003**

## **COMUNICACIÓN VÍA MODEM PLC-SCADA**

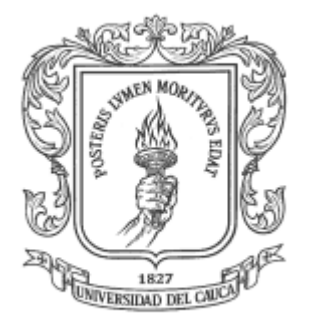

# **MIGUEL DE JESÚS JIMENO TOLEDO**

Anexo B. Conceptos básicos en el servidor RsView32

## **Director: Ing. Esp. OSCAR AMAURY ROJAS**

## **UNIVERSIDAD DEL CAUCA Facultad de Ingeniería Electrónica y Telecomunicaciones D.E.I.C. Línea de Aplicaciones Distribuidas para Automatización 2003**

# **CONTENIDO**

Pág.

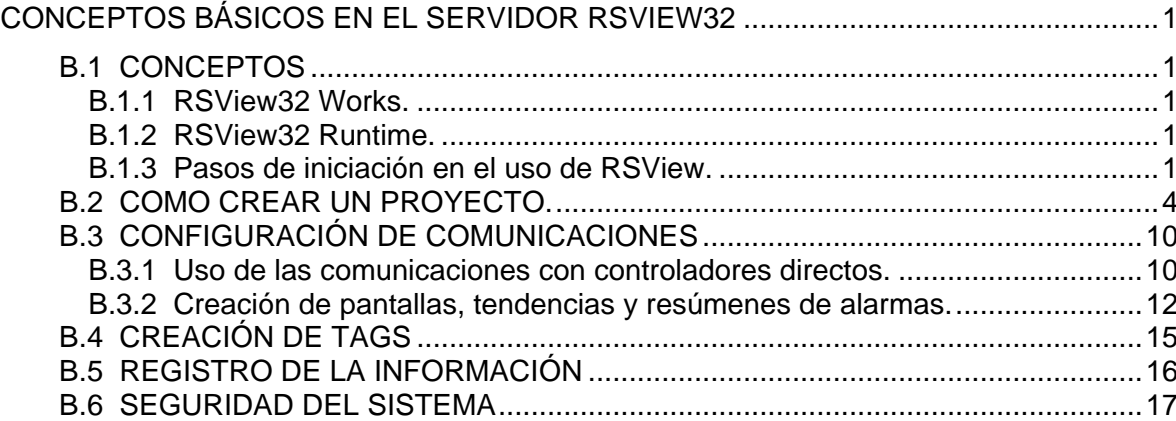

# **LISTA DE TABLAS**

Pág.

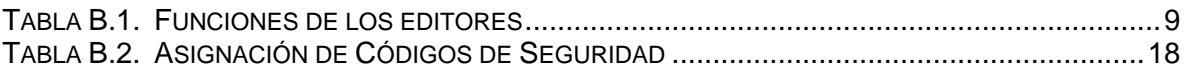

# **LISTA DE FIGURAS**

Pág.

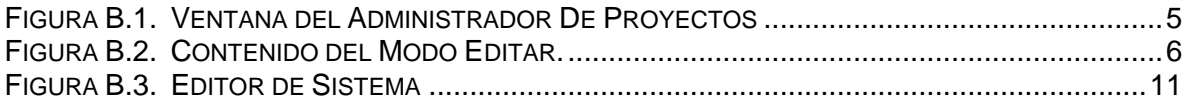

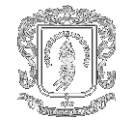

# <span id="page-5-0"></span>**CONCEPTOS BÁSICOS EN EL SERVIDOR RSVIEW32**

## <span id="page-5-1"></span>**B.1 CONCEPTOS**

RSView32 es un programa de software basado en Windows para la creación y ejecución de aplicaciones de adquisición de datos, monitoreo y aplicaciones de control.

Diseñado para el uso en ambientes Microsoft Windows 2000, Windows NT y Windows9*x*, RSView32 contiene las herramientas necesarias para la creación de todos los aspectos de una interfaz máquina-operador, incluyendo las pantallas de gráficos animados en tiempo real, tendencias, y resúmenes de alarma. RSView32 se integra fácilmente con los productos de Rockwell Software, Microsoft y de otros fabricantes para maximizar la potencia de las tecnologías ActiveX, VBA, OLE, ODBC, OPC y DDE.

**RSView32 Works** contiene software tanto de desarrollo como de ejecución. Se utiliza este software para desarrollar y ejecutar las aplicaciones de RSView32.

**RSView32 Runtime** sólo contiene el software de ejecución. Se Utiliza este software para ejecutar aplicaciones desarrolladas en RSView32 Works.

<span id="page-5-2"></span>**B.1.1 RSView32 Works.** RSView32 Works contiene los editores necesarios para generar una aplicación completa de interfaz operador-máquina y contiene el software requerido para ejecutar las aplicaciones generadas. Los editores son usados para crear aplicaciones tan simples o sofisticadas como se necesiten. Cuando se haya terminado de desarrollar la aplicación, se cambia al modo de ejecución o utiliza RSView32 Runtime (que viene incluido junto con RSView32 Works y utiliza menos memoria) y ejecute su aplicación.

<span id="page-5-3"></span>**B.1.2 RSView32 Runtime.** RSView32 Runtime contiene el software necesario para ejecutar aplicaciones RSView32. RSView32 Runtime también contiene un subconjunto de editores RSView32 Works, de manera que se pueda editar partes seleccionadas de un proyecto durante el tiempo de ejecución. Con RSView32 Runtime, su aplicación utiliza menos memoria para la ejecución.

<span id="page-5-4"></span>**B.1.3 Pasos de iniciación en el uso de RSView.** En los siguientes pasos se explica cómo comenzar a utilizar RSView32. Para trabajar con RSView32, debe llevar a cabo los pasos 1 y 2 en el orden especificado. Los otros pasos se realizan en cualquier orden.

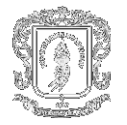

## *Paso 1 \_ Crear un proyecto*

Cree el proyecto que va a ejecutar. Un proyecto es una carpeta en el disco duro que contiene, entre otras cosas, el archivo de proyecto RSView32 (\*.RSV).

## *Paso 2 \_ Configurar comunicaciones en RSView32*

Establezca las comunicaciones entre RSView32, el hardware y los dispositivos que esté utilizando.

Para las comunicaciones con la mayoría de los dispositivos Allen Bradley así como con los dispositivos SoftLogix 5, RSView32 utiliza una conexión de controlador directo. RSView32 utiliza los controladores de RSLinx.

Para configurar comunicaciones entre los controladores directos y los dispositivos, configure un canal y un nodo y, en forma optativa, una clase de escán.

Para las comunicaciones con otros dispositivos locales y remotos, RSView32 utiliza conexiones OPC o DDE. El OPC (OLE para control de procesos) permite que RSView32 actúe como cliente o como servidor, permitiendo la comunicación del tipo de compañero a compañero, entre distintas estaciones de RSView32, así como la comunicación con otros servidores OPC. RSView32 utiliza formatos de datos estándar o de alta velocidad AdvanceDDE (intercambio dinámico de datos) para comunicarse con servidores DDE tales como los productos RSServer de Rockwell Software o servidores de otros fabricantes y clientes DDE tales como Microsoft Excel. Para establecer comunicaciones OPC o DDE, configure un nodo OPC o DDE.

## *Paso 3 \_ Crear pantallas, tendencias y resúmenes de alarmas.*

Se nos permite crear pantallas gráficas que representen el proceso. Se diseñan las pantallas gráficas de diferentes maneras:

- Utilizando las herramientas de dibujo de RSView32 para crear objetos gráficos y texto, logrando crear objetos simples como elipses y rectángulos o creando objetos más complejos, tales como tendencias y resúmenes de alarmas. También se permite incrustar objetos ActiveX.
- Arrastrando y colocando objetos ya listos desde las bibliotecas de RSView32 a una pantalla.
- Importando objetos o imágenes enteras que ya han sido creadas en otros paquetes de dibujos.
- Creando pantallas gráficas, tendencias y resúmenes de alarmas en el editor de pantallas gráficas.

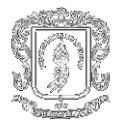

## *Paso 4 \_ Configurar tags*

Se permiten crear tags de diferentes maneras:

- Utilizando el Explorador de tags.
- Creando una base de datos de tags completa en el editor de Bases de datos de tags.
- Importando una base de datos de PLC o SLC Allen-Bradley existente utilizando el Examinador de bases de datos de PLC.

## *Paso 5 \_ Configurar registros*

Se configura el registro de actividades, alarmas y datos para tener un registro permanente de lo que está sucediendo cuando el sistema está activo. Se configura el registro de actividades en el editor de Configuración de registro de actividades y el registro de alarmas en el editor de Configuración de registro de alarmas. A sí mismo, se configura el registro de datos en el editor de Configuración de registro de datos.

## *Paso 6 \_ Asegurar el sistema*

Establezca sistemas de seguridad a nivel de:

- Proyecto: a fin de poder controlar qué usuarios o grupos de usuarios tienen acceso a cuáles funciones.
- Sistema: a fin de bloquear a usuarios en su aplicación RSView32.

## *Paso 7 \_ Personalizar e integrar RSView32 con otras aplicaciones*

Utilice el Modelo de Objetos RSView32 con Visual Basic o Visual Basic para Aplicaciones (VBA) para personalizar y ampliar la capacidad de RSView32, y para integrar RSView32 con otras aplicaciones. Algunas de las maneras en que se realiza esto son:

- *Redes*. Si la aplicación RSView32 incluye lógicas para cambiar entre PLC's redundantes, se utiliza el Modelo de Objetos de RSView32 con Visual Basic o VBA para incluir información del nodo en una pantalla gráfica. Esto le permite indicar el número de la estación del PLC activo, y le permite a un operador tomar medidas correctivas si un PLC se desconecta.
- *Administración de tags*. Se escribe un programa VBA para modificar la información de alarmas, tales como umbrales y gravedad, cada vez que un producto diferente es manufacturado en una línea de producción de propósitos múltiples.
- *Control de usuarios y acceso*. En un programa VBA, se verifica el código de seguridad para un ingeniero u operador, y luego se permite al programa VBA cambiar las configuraciones de alarmas, o mostrar sólo la información del estado, dependiendo del nivel de acceso de la persona.

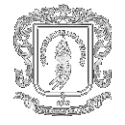

- *Alarmas*. Cada uno escribe sus propios algoritmos de detección de alarmas utilizando Visual Basic o VBA, y luego se agregan los eventos de alarma a RSView32, para responder a sus algoritmos para anuncio, registro, impresión, y para mostrar en los resúmenes de alarmas.
- *Registro de datos*. Utilizando el Modelo de Objetos de RSView32 y otros modelos de objetos se recolectan datos de varias fuentes, tales como sistemas expertos, algoritmos auto-sintonizantes PID, y tags, y luego se consultan los datos en las tendencias. Puede también filtrar datos para sus propias necesidades leyendo de un modelo de registro de datos, y luego escribiendo a otro modelo de registro de datos.
- *Registro de actividades*. Se usa el Modelo de Objetos de RSView32 con Visual Basic o VBA para registrar las acciones específicas del operador para propósitos de seguimiento y documentación.
- *Interfaz de aplicaciones*. Se emplea el Modelo de Objetos de RSView32 para hacer interfaz con los modelos de objetos de otras aplicaciones.

## <span id="page-8-0"></span>**B.2 COMO CREAR UN PROYECTO.**

Para comenzar a trabajar en RSView32, se necesita crear un proyecto (también conocido como aplicación). Para crear un proyecto, haga clic en el botón Nuevo de la barra de herramientas, o haga clic en Nuevo, en el menú Archivo. El nombre del proyecto, incluyendo la ruta de acceso, alcanza a ser hasta de 200 caracteres de longitud.

Después de crear un proyecto nuevo, aparece un Administrador de proyectos que muestra el nombre del proyecto.

Un proyecto consta de una carpeta en el disco duro que contiene, como mínimo, los siguientes elementos:

- Archivo del proyecto (\*.RSV)
- Carpeta de tags
- Carpeta comprf (perfil de comunicaciones)
- Carpeta de caché

El archivo \*.RSV contiene información general del proyecto, tal como una lista de los componentes del proyecto, y su ubicación en los directorios, así como los números de las versiones. De manera predeterminada, todos los componentes del proyecto se ubican localmente en carpetas bajo la carpeta del proyecto, pero también se ubican en otros directorios o compartirse con otros proyectos que se estén ejecutando en otras computadoras.

Después de crear un proyecto en RSView32, verá la ventana principal de RSView32.

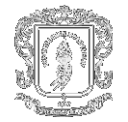

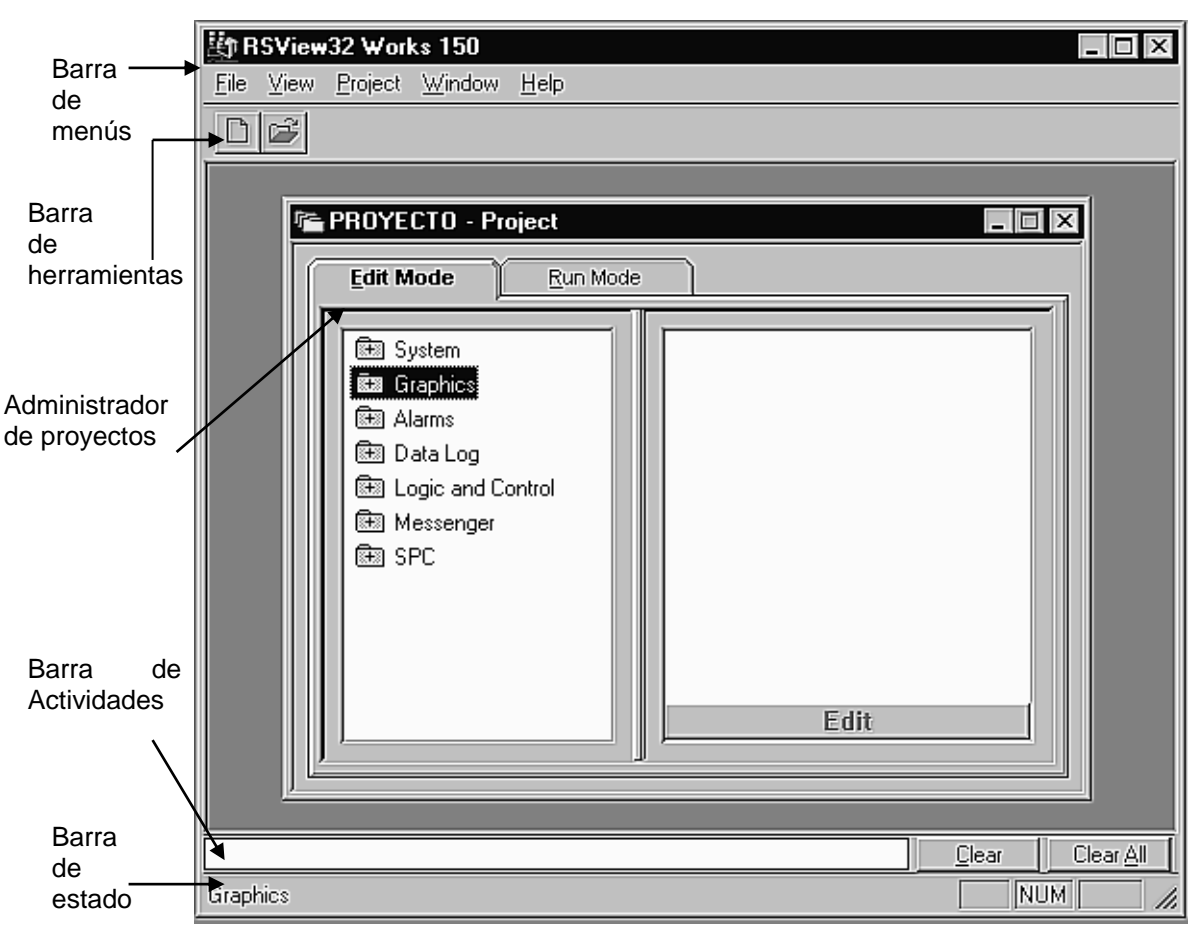

**Figura B.1. Ventana del Administrador De Proyectos**

<span id="page-9-0"></span>Cada vez que se crea un proyecto, aparece un Administrador de proyectos que muestra el nombre del proyecto.

La ventana del Administrador de proyectos está dividida en dos secciones.

Cuando inicialmente crea un proyecto, la sección izquierda muestra una serie de carpetas y la sección derecha está vacía. A medida que cree componentes del proyecto, estos se muestran en la sección derecha.

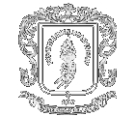

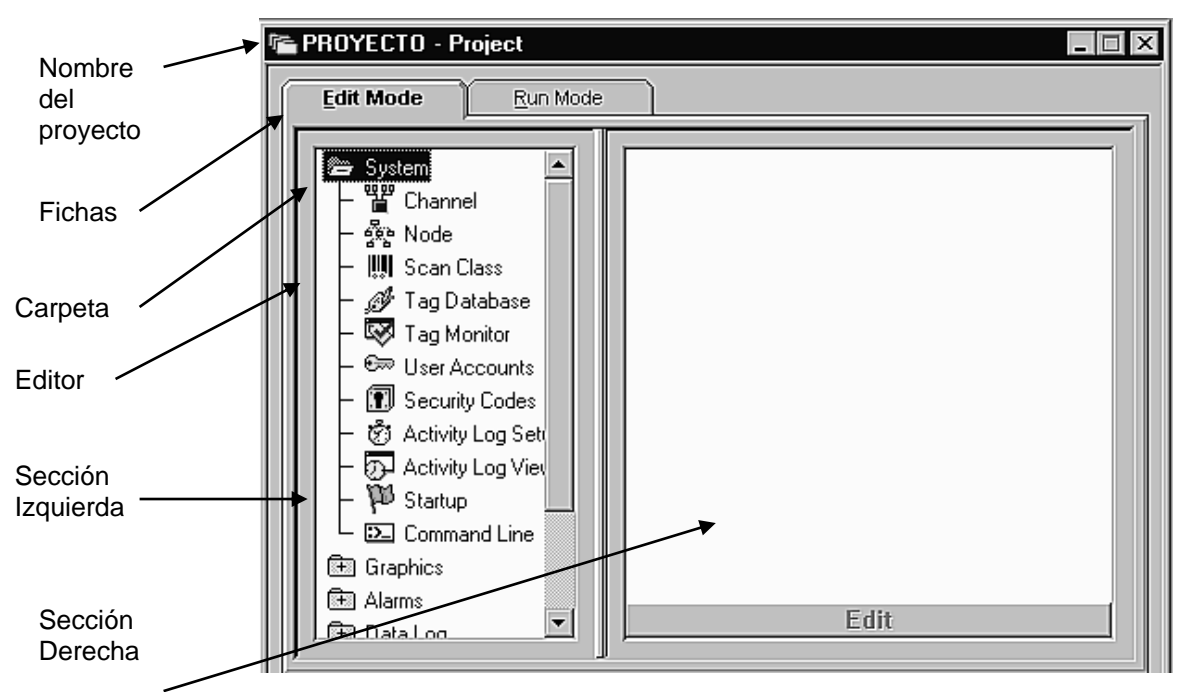

**Figura B.2. Contenido del Modo Editar.**

## <span id="page-10-0"></span>**Fichas**

El Administrador de proyectos contiene fichas de manera que se pueda alternar fácilmente entre los modos de edición y ejecución. La ficha Modo de edición contiene los editores para desarrollar su proyecto. La ficha Modo de ejecución contiene los componentes que se usan durante la ejecución. Alternar entre las dos fichas le permite probar su proyecto rápidamente a medida que lo está creando.

En el modo de ejecución, ejecuta componentes individuales del proyecto o efectúa el proyecto entero. Cuando esté en este modo, podrá ver lo que verán los usuarios de su proyecto.

## **Carpetas**

El Administrador de proyectos utiliza carpetas para organizar los editores. **Editores**

Los editores sirven para crear o configurar los componentes de un proyecto.

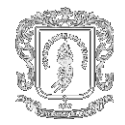

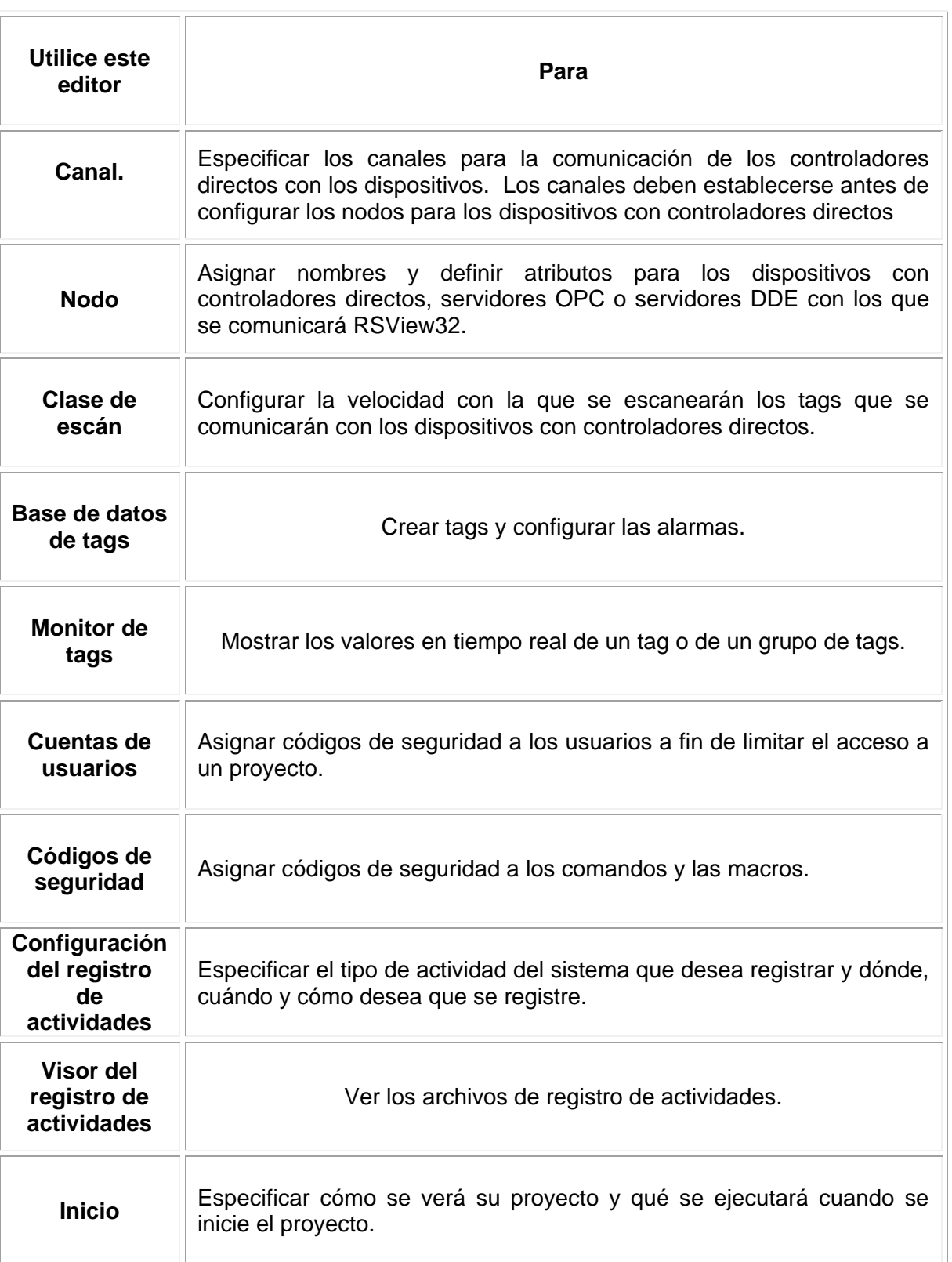

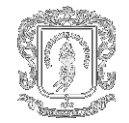

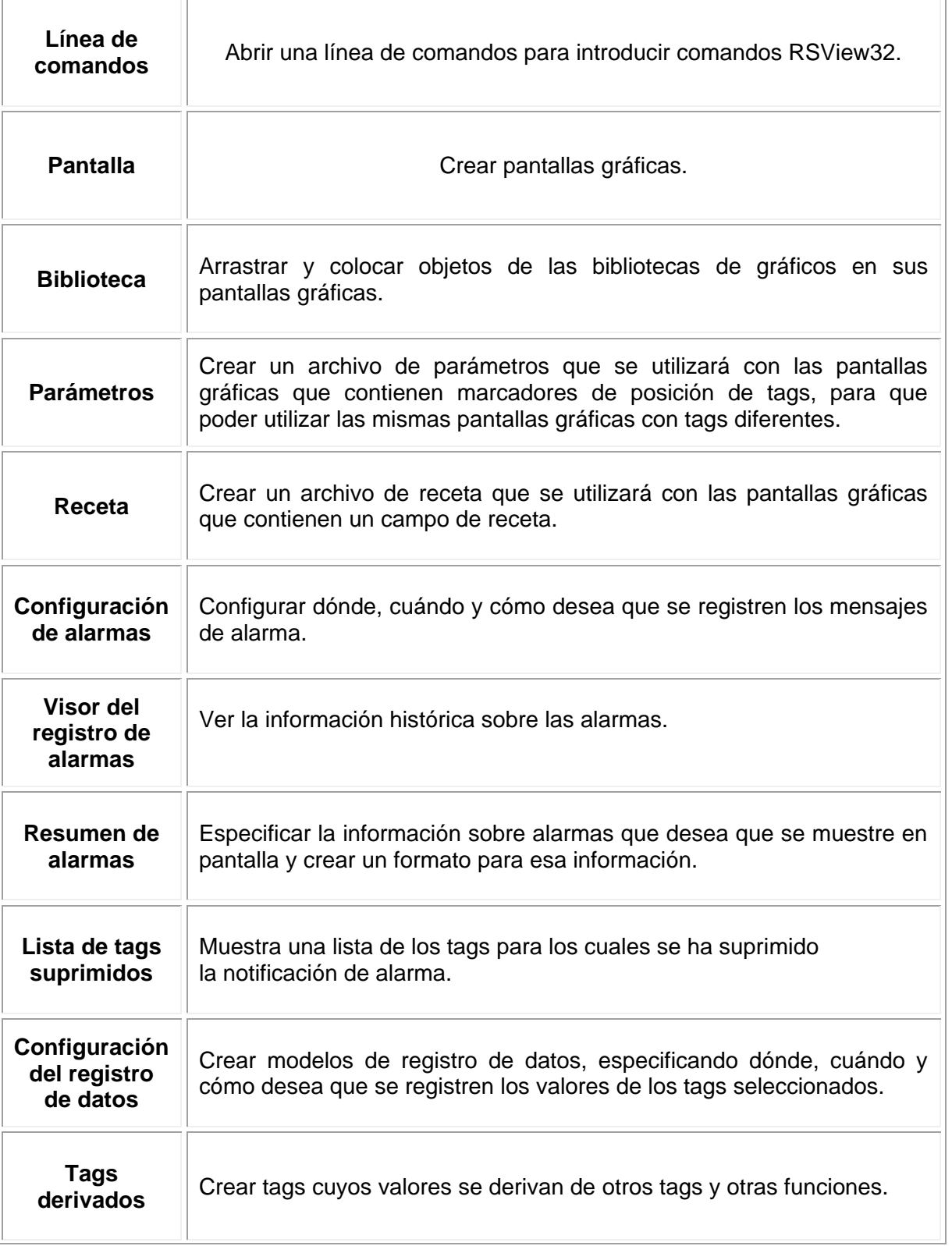

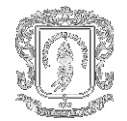

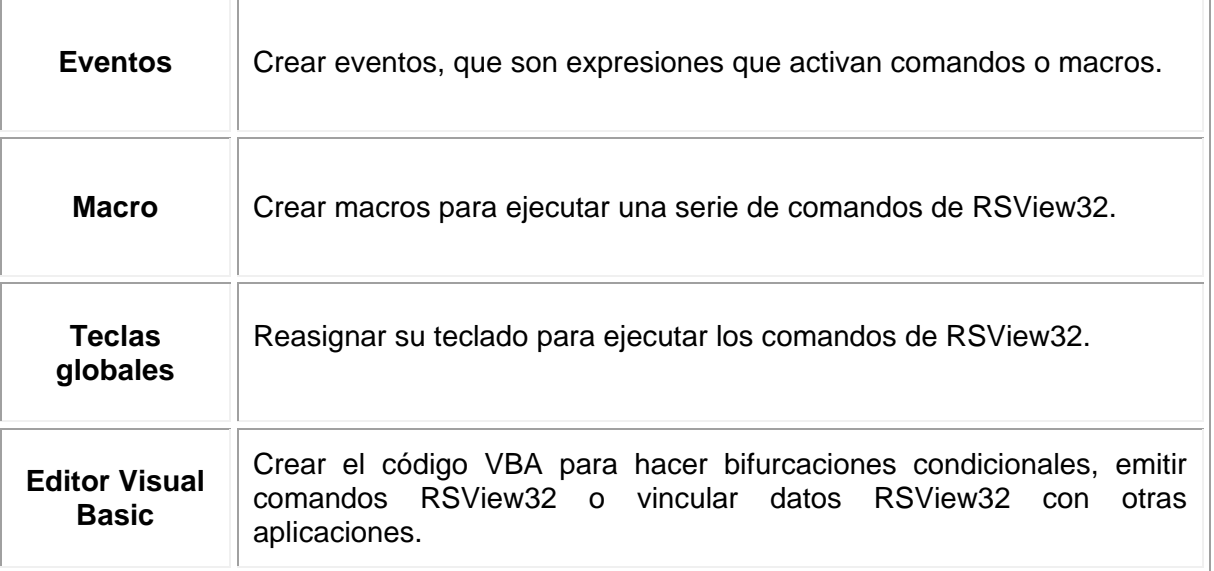

## **Tabla B.1. Funciones de los editores**

## <span id="page-13-0"></span>**Sugerencias para trabajar en los editores**

Durante el desarrollo de su proyecto, va a utilizar muchos editores diferentes, pero éstos tienen muchas funciones similares y frecuentemente requieren información similar. Saber cómo se utilizan estas funciones ahorra tiempo.

#### **Uso de los menús de contexto**

El Administrador de proyectos y el editor de Pantallas gráficas utilizan menús de contexto.

#### **Uso del botón Selección**

El botón Selección aparece al lado de los campos de entrada de datos. Se permite escribir la información en los campos, o hacer clic en el botón Selección para abrir una lista que contiene las entradas válidas para el campo.

#### **Introducción de los nombres de tags**

Muchos editores requieren un nombre de tag. Las tags se almacenan en la base de datos de tags y sus nombres se emplean en otras partes de RSView32. No tiene que crear tags antes de trabajar en otros editores.

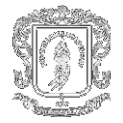

Para suministrar un nombre de tag, utilice cualquiera de estos métodos:

- o Escriba el nombre de un tag que ya exista en la base de datos de tags.
- o Haga clic en el botón [...] (Selección) o el botón Tags, el que esté disponible, para abrir el Examinador de tags donde se selecciona, crear o editar un tag.
- o Escriba el nombre de un tag que todavía no se haya creado. Cuando trate de guardar, se le pedirá que cree un tag. No tiene que crear el tag para utilizar el nombre del tag, pero asegúrese de crear el tag posteriormente o se informará de errores durante el tiempo de ejecución.

## **Uso de los comandos RSView32**

Muchos editores requieren un comando RSView32. Los comandos le permiten controlar RSView32 durante el tiempo de ejecución. La mayoría de los comandos aceptan parámetros para mayor precisión y control. También se crea una lista de comandos RSView32 en una macro y utilizar el nombre de la macro en lugares donde se requieren comandos.

#### **Uso del Asistente de comandos**

El Asistente de comandos le ayuda a seleccionar y diseñar comandos. Para abrir el Asistente, realice uno de los siguientes pasos:

- Haga clic en el botón [...] (Selección) junto a cualquier campo de acción o en la línea de comandos.
- Haga doble clic en un campo de acción o, en el editor de Macros, en cualquier área de la ventana.
- Haga clic en el elemento Comandos del menú Editar.

#### **Uso de las expresiones**

Muchos editores utilizan expresiones para calcular valores basándose en tags y funciones. Las expresiones pueden ser lógicas complejas o ser nombres de tags.

## <span id="page-14-0"></span>**B.3 CONFIGURACIÓN DE COMUNICACIONES**

<span id="page-14-1"></span>**B.3.1 Uso de las comunicaciones con controladores directos.** Para las comunicaciones con la mayoría de los dispositivos Allen-Bradley, RSView32 utiliza una conexión de controlador directo. Utilice los controladores de RSLinx.

## **Editores de comunicaciones**

Para configurar las comunicaciones con controladores directos, abra la carpeta Sistema en el Administrador de proyectos y utilice los editores que se muestran a continuación.

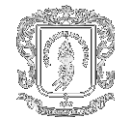

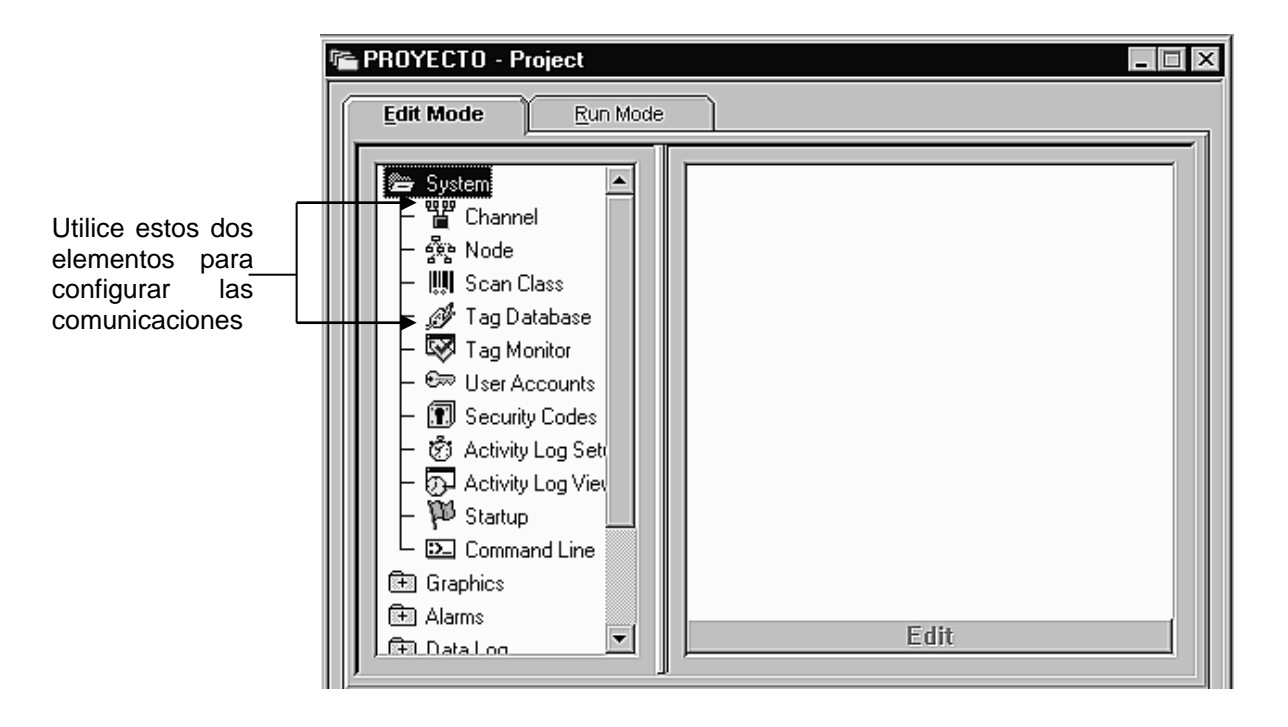

**Figura B.3. Editor de Sistema**

## <span id="page-15-0"></span>**Configuración de comunicaciones con controladores directos**

- 1. Inicie RSLinx y luego configure y cargue el controlador de comunicaciones apropiado.
- 2. Inicie RSView32 y cree o abra un proyecto.
- 3. En el editor de Canales, seleccione un canal y asigne la red apropiada y el controlador RSLinx al mismo.
- 4. En el editor de Nodos, cree los nodos para cada controlador programable con el cual se desea comunicarse. En el campo Origen de datos, seleccione Controlador directo.
- 5. Si desea cambiar la velocidad predeterminada a la cual se escanean los nodos, edite las clases de escán en el editor de Clase de escán. Este paso es opcional.
- 6. En el editor de Bases de datos de tags, cree los tags. En el campo Tipo de origen de datos, seleccione Dispositivo. En el campo Nombre de nodo, seleccione uno de los nodos creados. En el campo Clase de escán, seleccione una clase de escán. En el campo Dirección, especifique la ubicación física de la memoria en el controlador programable.
- 7. Verifique que las comunicaciones estén funcionando.

## **Cómo verificar si las comunicaciones funcionan**

La manera más simple de verificar si las comunicaciones están funcionando es utilizar el monitor de tags. El monitor de tags muestra los valores y estados de los tags. Si no ha creado un tag, utilice el Examinador de tags en el monitor de tags para crear el tag.

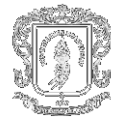

Para verificar las comunicaciones para un tag existente:

1. En el Administrador de proyectos de RSView32, abra la carpeta Sistema, haga dobleclic en la Línea de comandos y luego escriba ComStatusOn para iniciar el registro de los errores de comunicaciones.

2. En el Administrador de proyectos de RSView32, abra la carpeta Sistema y luego abra el Monitor de tags.

3. En la columna Nombre de tag, escriba el nombre del tag que creó y luego presione Enter. Si las comunicaciones funcionan, aparecerá un valor en la columna Valor y aparecerá Válido en la columna Estado. Si las comunicaciones no están funcionando, un error aparecerá en la columna Estado, y un mensaje de error aparecerá en la barra de actividades.

Si las comunicaciones no están funcionando:

Verifique que el controlador de comunicaciones esté correctamente configurado. Para verificar que se haya detectado el dispositivo con el cual está tratando de comunicarse, en RSLinx utilice RSWho.

Si aparece un dispositivo en RSWho pero no aparece un valor de tag en RSView32, cierre su proyecto, cierre RSView32 y luego cierre RSLinx. Vuelva a iniciar RSView32, vuelva a abrir el proyecto y luego abra nuevamente el monitor de tags. (RSLinx se inicia automáticamente cuando vuelve a iniciar RSView32.)

Para obtener información detallada sobre el tipo de errores de comunicación que está experimentando, escriba ComStatusOn en la línea de comandos y luego vea el registro de actividades en el Visor de registro de actividades. Para registrar los errores de comunicación, la categoría Comunicaciones debe estar seleccionada en el editor de Configuración del registro de actividades.

## <span id="page-16-0"></span>**B.3.2 Creación de pantallas, tendencias y resúmenes de alarmas.**

## **Creación y edición de pantallas gráficas**

Se crean una serie de pantallas gráficas como parte de un proyecto RSView32. Una pantalla gráfica representa la actividad de la planta para el operador. Muestra datos del sistema o del proceso y proporcionar a los operadores una manera de escribir valores en un dispositivo externo como un controlador programable o un servidor.

Una pantalla gráfica está hecha de objetos gráficos. Para añadir objetos a una pantalla, se permite:

- Crear objetos utilizando las herramientas de dibujo del editor.
- Arrastrar y colocar objetos de otra pantalla o de una biblioteca de gráficos.
- ★ Copiar y pegar objetos de otra aplicación de Windows.

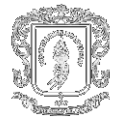

- Importar objetos o pantallas enteras creadas en otros paquetes de dibujo tales. como CorelDRAW y Photoshop.
- $\star$  Incrustar objetos ActiveX y OLE.

Algunos objetos tienen animación asignada y cambian de apariencia para reflejar los cambios en la actividad de la planta. Para establecer animación se deben especificar uno o más tags para controlar la apariencia del objeto y especificar cómo cambiará a medida que cambien los valores del tag.

## **Tipos de pantallas**

Se permite crear cualquier tipo de pantalla en el editor de Pantallas gráficas. Por ejemplo, crear una pantalla de tamaño completo que sirva como menú principal para todas las otras pantallas o crear una pantalla pequeña que emerja cuando sea necesario. Las diferencias en las pantallas para los usuarios son el tipo de pantalla, el tamaño y el comportamiento.

El tipo de pantalla que elija determina cómo interactúa esa pantalla con otras pantallas:

*Reemplazo* es el tipo de pantalla predeterminado. Esta opción se utiliza si se desea que, al abrirse, la pantalla gráfica reemplace a otras pantallas gráficas abiertas. RSView32 cerrará cualquier pantalla gráfica con la que se superponga la pantalla recién abierta. De esta manera no se necesita emitir comandos separados para cerrar las otras pantallas.

*Visible* se usa para mantener la pantalla gráfica visible en todo momento. Se mantendrá visible aunque el enfoque esté en otra pantalla. Sin embargo, si se abre simultáneamente más de una pantalla gráfica del tipo Visible, la pantalla que tiene el enfoque, o que ha tenido el enfoque más recientemente, aparece adelante.

*Superpuesta* se utiliza si la pantalla gráfica no necesita reemplazar a otras ni aparecer adelante. La pantalla se intercala entre otras pantallas, superponiéndose a algunas y quedando bajo otras a medida que el enfoque cambia entre varias pantallas. Las pantallas superpuestas siempre aparecen detrás de las pantallas Visibles y son reemplazadas por las pantallas de Reemplazo. Hay que utilizar con cuidado las pantallas Superpuestas ya que al mantener varias pantallas abiertas se afecta el rendimiento del sistema.

## **Cómo importar un gráfico**

Quizás desee incluir gráficos que ya haya creado en otras aplicaciones. RSView32 permite importar muchos tipos de archivos de gráficos diferentes, incluso .BMP, .WMF, .DXF y .JPG, de manera que se consigue importar imágenes tales como logotipos, fotografías o dibujos de una máquina o proceso.

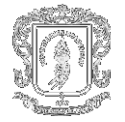

Para importar un archivo, haga clic en el menú Archivo y luego en Abrir. Seleccione el tipo de archivo a importar en el campo Archivos de tipo, localice el archivo que desee importar y haga clic en Abrir.

## **Cómo crear un botón**

Se usa la herramienta Botón para crear, etiquetar y especificar una acción para un botón. Logrando crear cuatro estilos diferentes de botón, y asignando cualquier comando RSView32 al botón para crear la acción del mismo. La apariencia del botón depende de cada quién. Las fuentes, los colores y los estilos de llenado disponibles para otros objetos gráficos también están disponibles para los objetos botón. También se permite importar una imagen gráfica para el botón a fin de etiquetar el botón con un símbolo o ilustración.

Para crear botones del mismo tamaño, cree un botón y luego duplíquelo. Para editar el botón duplicado, haga doble clic en el mismo, con lo cual se abre el cuadro de diálogo Configuración de botón.

#### **Cómo añadir una acción al botón**

Los usuarios esperan que los botones realicen acciones, y las acciones más comunes de los botones son abrir y cerrar pantallas. Para asignar una acción a un botón, haga doble clic en el mismo. En el cuadro de diálogo Configuración del botón, haga clic en la ficha Acción y luego especifique un comando. Para obtener una lista completa de los comandos RSView32 y sus acciones, utilice el Asistente de comandos o consulte la ayuda.

#### **Creación de una tendencia**

Una tendencia es una representación visual de valores de tags en tiempo real o históricos, la cual proporciona a los operadores una manera de registrar las actividades de la planta a medida que suceden.

Con las tendencias de RSView32 se logra:

- Graficar datos para un máximo de dieciséis tags en cada objeto de tendencia.
- □ Graficar valores constantes así como valores de tags.
- Utilizar sombreado para enfatizar cuando un tag cruza un valor de referencia.
- Utilizar datos en tiempo real de tags o utilizar datos históricos de archivos de registros.
- Utilizar datos desde una computadora local o remota.

Se permite arrastrar y colocar en pantalla una tendencia desde una biblioteca de gráficos o crear una tendencia con la herramienta Dibujo de tendencias.

Para usar una tendencia de las bibliotecas de gráficos, haga clic en el icono Biblioteca ubicado en la sección izquierda del Administrador de proyectos y luego haga doble clic en Tendencias ubicado en la sección derecha del Administrador de proyectos.

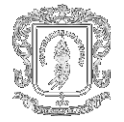

Seleccionando toda o parte de la tendencia, arrástrela y colóquela en la pantalla. Usando la sustitución de tags para actualizar los tags asociados con la tendencia.

Para crear una tendencia, haga clic en la herramienta Tendencia. Arrastre el mouse para dibujar un cuadro del tamaño que desee para la tendencia y luego suelte el mouse. En el cuadro de diálogo Tendencia, configure la tendencia.

## **Creación de un resumen de alarmas**

Un resumen de alarmas muestra la información sobre alarmas registrada en la memoria de la computadora. El resumen es completamente configurable, de manera que se logre determinar cuál información aparecerá en la pantalla y cómo aparecerá.

El resumen enumera hasta 1.000 entradas de alarmas. A medida que se producen nuevas alarmas, éstas aparecen en la parte superior de la lista. Cuando el resumen está lleno, una alarma desaparece de la parte inferior de la lista por cada alarma nueva que aparece en la parte superior. Las alarmas también desaparecen en condiciones de fuera de alarma y de confirmación.

## <span id="page-19-0"></span>**B.4 CREACIÓN DE TAGS**

Una tag es un nombre lógico para una variable contenida en un dispositivo o en la memoria local (RAM). A las tags que reciben sus datos de una fuente externa, tal como un controlador programable o un servidor, se les llama tags de dispositivo. A las tags que reciben sus datos internamente de RSView32 se les llama tags de memoria.

Las tags se almacenan en la base de datos de tags y sus nombres se utilizan en otras partes de RSView32. Se consiiguen crear tags de diferentes maneras:

- Crear los tags a medida que los necesita.
- Crear muchos tags a la vez.
- Importar tags de una base de datos de PLC Allen-Bradley.
- Crear tags utilizando el Modelo de Objetos de RSView32 y Visual Basic o Visual Basic para Aplicaciones.

## **Tipos de tags**

RSView32 utiliza los siguientes tipos de tags:

- Tags analógicas almacenan un rango de valores.
- Tags digitales almacenan 0 ó 1.
- Tags de cadena almacenan cadenas ASCII, una serie de caracteres o palabras enteras. La longitud máxima de la cadena es de 82 caracteres.

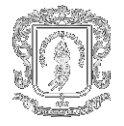

 Tags del sistema almacenan información generada mientras el sistema está ejecutándose, incluso información de alarmas y la fecha y hora del sistema.

RSView32 crea los tags del sistema cuando se crea un proyecto y almacena los tags en la carpeta del sistema en la base de datos de tags. No se logran editar o escribir las tags del sistema, pero permite utilizarlas en cualquier lugar en donde utilizaría otra tag.

#### **Uso de carpetas para organizar los tags**

Para organizar las tags, cree una carpeta e incluya las tags que están relacionadas entre sí. Para separar el nombre de la carpeta del resto del nombre de la tag, utilice una barra invertida (\).

## <span id="page-20-0"></span>**B.5 REGISTRO DE LA INFORMACIÓN**

Pueden registrarse:

- $\boxtimes$  Actividades. El registro de actividades registra información sobre diversos tipos de actividades del sistema, incluso el uso de comandos o macros, mensajes y errores del sistema y errores de comunicación. Para configurar el registro de actividades, se usa el editor de Configuración del registro de actividades.
- $\boxtimes$  Alarmas. El registro de alarmas registra los incidentes de alarma que se presentan, incluso cuando un tag entra en alarma, fuera de alarma y cuando se confirma una alarma. Para configurar el registro de alarmas, se utiliza el editor de Configuración del registro de alarmas.
- Datos (valores de tags). El registro de datos registra valores de tags, o datos específicos bajo ciertas condiciones. Estas condiciones están definidas por un modelo de registro de datos. Para establecer el registro de datos, se emplea el editor de Configuración del registro de datos.

#### **Configuración de los registros**

El registro de actividades, el registro de alarmas y el registro de datos utilizan editores similares para configurar el registro. Para cada tipo de registro, especifique dónde almacenar los archivos de registro, cuándo crear y eliminar los archivos de registro y qué información en particular se debe registrar.

#### **Cómo ver la información registrada**

Existen varias maneras de ver la información registrada:

 Actividades. Vea la información sobre actividades en la Barra de actividades y en el Visor del registro de actividades.

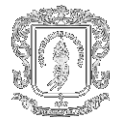

- Alarmas. Vea la información sobre alarmas en el Visor del registro de alarmas y en los resúmenes de alarmas.
- Datos (valores de tags). Vea los datos del tag en tendencias en tiempo real e históricas. Las tendencias en tiempo real muestran los datos a medida que se van recolectando. Las tendencias históricas muestran los datos de un archivo de registro o de la base de datos ODBC.

Para registro de datos solamente, también se tiene la opción de almacenar los datos utilizando el formato de almacenamiento ODBC, y ver los datos en una aplicación de base de datos de relación que cumpla con las especificaciones de ODBC.

Para el registro de actividades y alarma, se tiene la opción de exportar los datos a una base de datos compatible con ODBC, y ver los datos en una aplicación de base de datos de relación que cumpla con las especificaciones de ODBC.

## <span id="page-21-0"></span>**B.6 SEGURIDAD DEL SISTEMA**

Se configura la seguridad a nivel del proyecto y a nivel del sistema.

La seguridad a nivel del proyecto controla qué usuarios o grupos de usuarios tienen acceso a ciertas funciones en su proyecto. Por ejemplo, quizá no quiera que todos los usuarios puedan cambiar los valores de tags, así que limitaría el acceso a los tags. También se limita el acceso a las pantallas gráficas y a los comandos de RSView32. La seguridad a nivel del sistema bloquea a los usuarios en el proyecto RSView32 para que no puedan salir a Windows.

## **Configuración de la seguridad a nivel del proyecto**

El primer paso para configurar la seguridad es la asignación de códigos de seguridad. Restringe el acceso a cualquier comando, pantalla gráfica y tag de RSView32 al asignarle un código de seguridad. Hay 17 códigos: un asterisco (\*) y las letras de la A a la P. El asterisco permite un acceso ilimitado y las letras limitan el acceso. Asigne códigos de seguridad.

Después de haber asignado los códigos de seguridad, se permite asignar los códigos a los usuarios o grupos de usuarios. De este modo, se define la capacidad de los usuarios para ejecutar comandos, abrir pantallas y escribir en los tags. Utilice el editor de Cuentas de usuarios para asignar códigos de seguridad a los usuarios.

Cuando se agregan usuarios a RSView32, se introducen los nombres de usuarios y las contraseñas en el editor Cuentas de usuarios, o, si está utilizando Windows NT, utiliza la lista de usuarios de Windows NT en lugar de crear una lista personal en RSView32. No importa qué método utilice, todavía tiene que asignar el acceso de seguridad a los usuarios individuales.

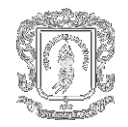

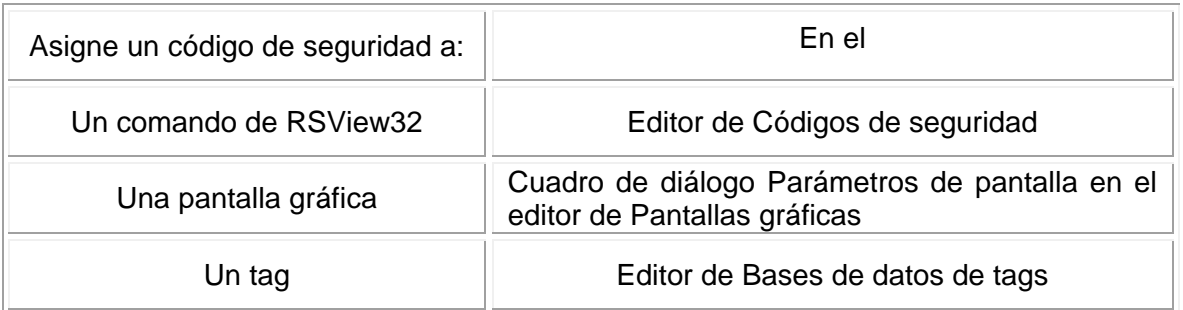

## **Tabla B.2. Asignación de Códigos de Seguridad**

<span id="page-22-0"></span>La seguridad está activa siempre que un proyecto esté cargado. Si no hay ningún usuario registrado para el proyecto, el usuario predeterminado ("DEFAULT", del editor de Cuentas de usuarios) está activo.

## **Configuración de la seguridad a nivel del sistema**

La seguridad a nivel del sistema sirve para bloquear a los usuarios en el proyecto RSView32 de forma tal que no logra salir al sistema operativo Windows o cambiar a otros programas de Windows. Para configurar la seguridad a nivel del sistema, configure las pantallas como se describe a continuación y use la seguridad adicional apropiada para su sistema operativo.

## **Configuración de pantallas**

Independientemente del sistema operativo que esté utilizando, se trata de evitar que los usuarios salgan del proyecto RSView32 configurando las pantallas de la siguiente manera:

- No incluya barras de títulos ni los botones de minimizar o maximizar en las pantallas gráficas borrando la marca de selección en el cuadro de diálogo Parámetros de pantalla en el editor de Pantallas gráficas.
- Asegúrese de que RSView32 ocupe la totalidad de la pantalla, para lo cual debe maximizar RSView32 y eliminar la barra de tareas de Windows. Para maximizar RSView32, coloque un acceso directo a RSView32 en la carpeta de inicio de Windows, y configure como Maximizado la ejecución del acceso directo. Para información detallada de cómo crear accesos directos, consulte su documentación de Windows. Para retirar la barra de tareas en Windows NT 4.0 y en Windows 9*x*, cancele la selección Siempre en el cuadro superior y seleccione el cuadro Ocultar automáticamente en el cuadro de diálogo Propiedades de la barra de tareas.